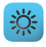

The following hints will help you achieve the best possible experience when operating the bronControl App.

# **1.1**

### **Setting up a studio and establishing a WiFi connection in "Private Mode"**

- 1. Activate the WiFi function on your bronControl power pack or monolight.
- 2. Choose a studio number (e.g. "10") and enter it on your broncontrol device.
- 3. On your computer or mobile device, call up the WiFi connection. Connect to the Bron Studio (e.g. "Bron-Studio10") you have just created. The password is: bronControl
- 4. This studio will appear in the start screen of the bronControl App after a few seconds. As soon as the colour of the studio number changes from grey to white, you can log in with a single click.

You are now in an active studio.

#### **Please note:**

WiFi connections cannot be changed from within the app. To change a connection you must always separately open the WiFi list on your mobile device.

If difficulties arise when you try to do this, try deleting all the studios shown on the app's start screen. To do this, click on the "Trash" symbol in the top right-hand corner. All studios start to wobble. A click on a wobbling symbol will delete that studio. Then begin the procedure described above ("Setting up a studio...") again.

## **1.2**

### **Setting up a studio and establishing a WiFi connection in "Enterprise Mode"**

- 1. First carry out all the steps described in Section "1.1", above.
	- On completion of these steps you will be in an active studio (but still in "Private Mode").
- 2. At the top right, click on the "Gear Wheel" symbol.
- 3. In the sub-menu on the left, click on "Network Settings".
- 4. Click on "Enterprise Mode".
- 5. Under "Select Network" in the dropdown field, you can select your network. To do this, use the small arrow symbol on the right in the entry field. Enter the password for this network in the "Password" field. Press the "Enter" button to confirm your entry. You are now in an active studio in "Enterprise Mode".

#### **Please note:**

In the event of a connection problem, please make sure that UDP Port 8185 is open on your WiFi router.

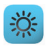

## **1.3**

### **Navigating between the main functions**

In the app's main screen you will find two small circles below the "Standby" and "Test" buttons. Depending on which you click, you will be shown different main functions.

## **1.4**

### **Collecting lamps or devices into groups**

1. At the top right, click on the circle marked "G". An info line will now appear below the main functions. This will show existing groups.

Devices and lamps that are active in the studio will be shown as "blue boxes". At the top right in each of these boxes, you will see a small square. This square takes on a different colour according to which group the device is assigned to. In addition, the colour is shown in the info line with the associated group number (e.g. blue = Group 1, yellow = Group 2, etc.).

By clicking on the "more" button below a device or lamp, you can enter the associated sub-menu. In the top field "Lamp Address", you can immediately enter the required lamp address. Then press the "Enter" button to confirm your entry. If, for example, you want to have two Siros L units in Group 1, then you must give them both the same lamp address (e.g. "5" for both). You could put two Scoro units together in another group by setting a different number from that chosen for the Siros units, but again the identical number for both Scoros (e.g. "8").

## **1.5**

## **Freemask**

The "Freemask" function offers you a very simple way to make two photos (silhouette and background), which can then be laid over each other using different levels in an image processing program. In this way you can isolate the motive. The clever bit is that the Freemask function first triggers the primary lighting alone, and then for the second image only the background lighting.

- 1. In the main screen, click on "more" in the main functions.
- 2. Click on "Freemask".
- 3. You will now see all available broncolor devices.
- 4. Please now assign the desired units either to the category

 "Main" or "Mask" as required. To do this, click first on "main" and then click on the unit that you want to set as the primary light (the box changes colour to blue). Now click on "Mask" and then on the unit that you want to define as the background light (the box turns grey).

 Devices not used remain black. You can assign several lamps to a category ("Main" or "Mask").

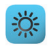

# **1.6 Alternate function**

With the Alternate function you can define up to four independent groups of devices, which flash one after the other (but only when you press the release).

- 1. In the main screen, click on "more" in the main functions.
- 2. Click on "Alternate".
- 3. You will now see all available broncolor devices.
- 4. Now assign the available units to groups as you need them ("Active", "Wait 1", "Wait 2" or "Wait 3"). The assigned groups are indicated by different colours for the units (in the "boxes"). It is not essential that a unit is assigned to each group.